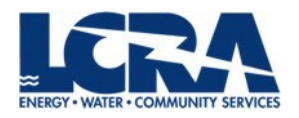

# **EBILL REFERENCE GUIDE**

May 28, 2024

÷,

# **Table of Contents**

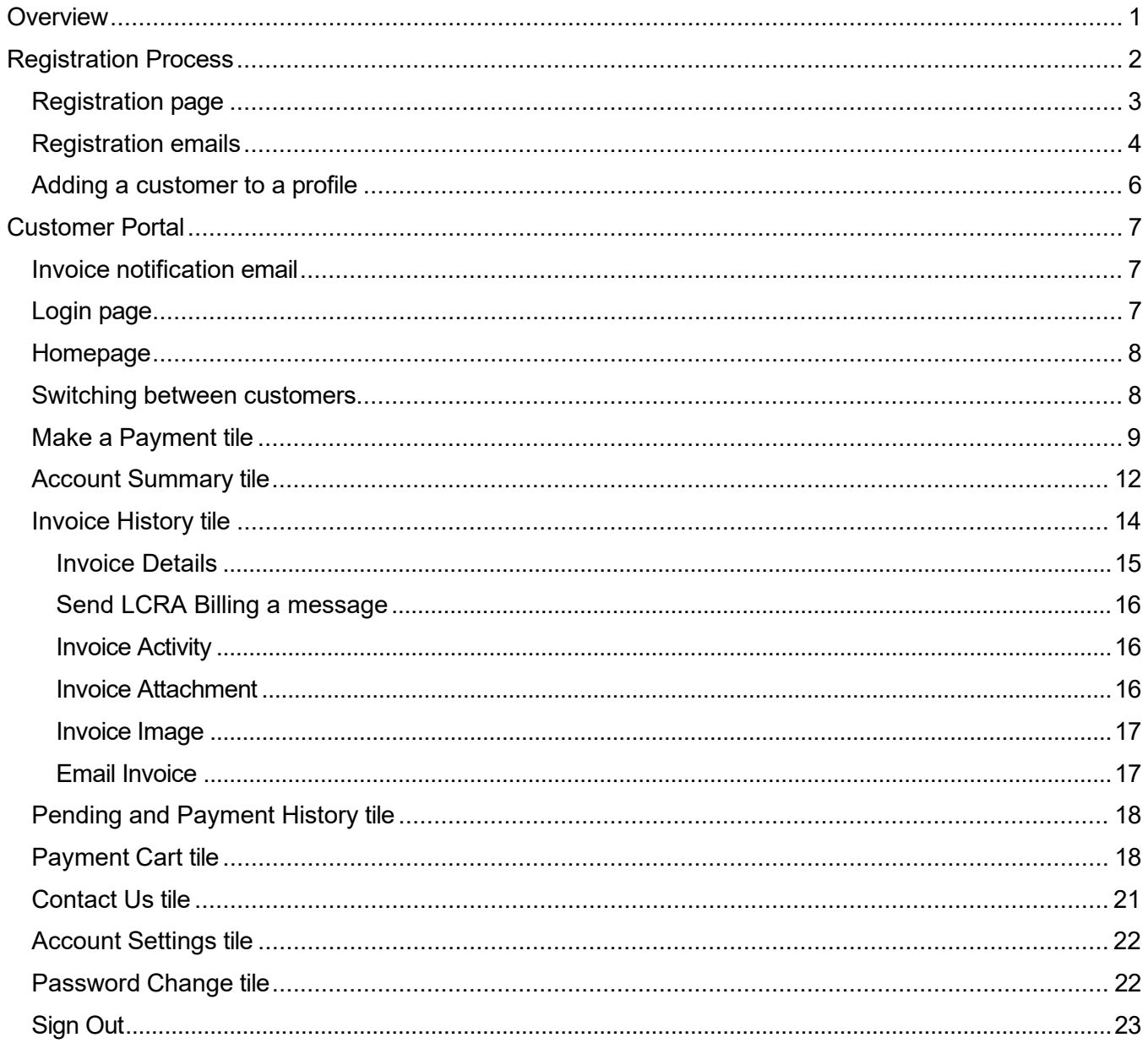

## <span id="page-1-0"></span>**Overview**

eBill is an online portal where LCRA customers can view and pay invoices with a credit/debit card or by direct payment (ACH).

eBill process summary:

- The contact person for an LCRA customer registers for eBill at [www.lcra.org/ebill.](http://www.lcra.org/ebill) The contact person will need their customer number and invoice prefix, which can be found on their invoice, to complete the registration form.
- The customer contact receives an email that their registration has been received and is being reviewed.
- The customer contact receives an email with login information and a link to the eBill portal.
- The customer contact receives an email notifying them that they have an invoice ready to be viewed and/or paid. The email contains a link to eBill and a PDF of the invoice.
- When the customer contact logs into eBill, they can view and download invoices, make payments, see credits, send messages to Billing, change their contact information, and change their password.
- Customer contacts who manage multiple LCRA customers can add customers to their profile at [www.lcra.org/ebill.](http://www.lcra.org/ebill)

# <span id="page-2-0"></span>**Registration Process**

Visit [www.lcra.org/ebill](http://www.lcra.org/ebill) and click the Register button.

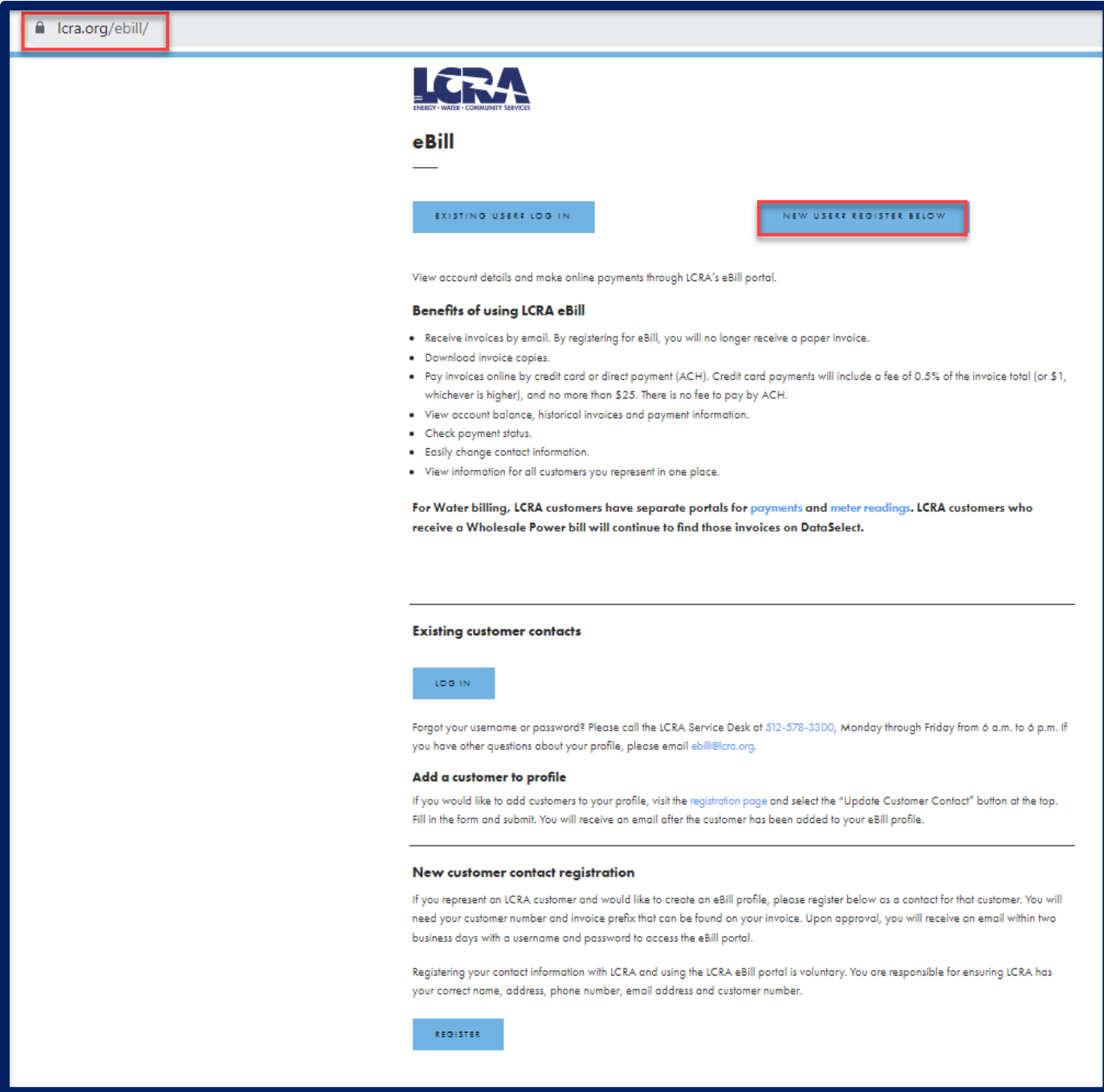

#### <span id="page-3-0"></span>**Registration page**

Complete the registration form with your name, email address and phone number. You will need your customer number and invoice prefix, which can be found on your bill.

To fill in the Bill Type, click on the magnifying glass and select the invoice prefix on your bill. Multiple Bill Types can be added by clicking the "+" sign.

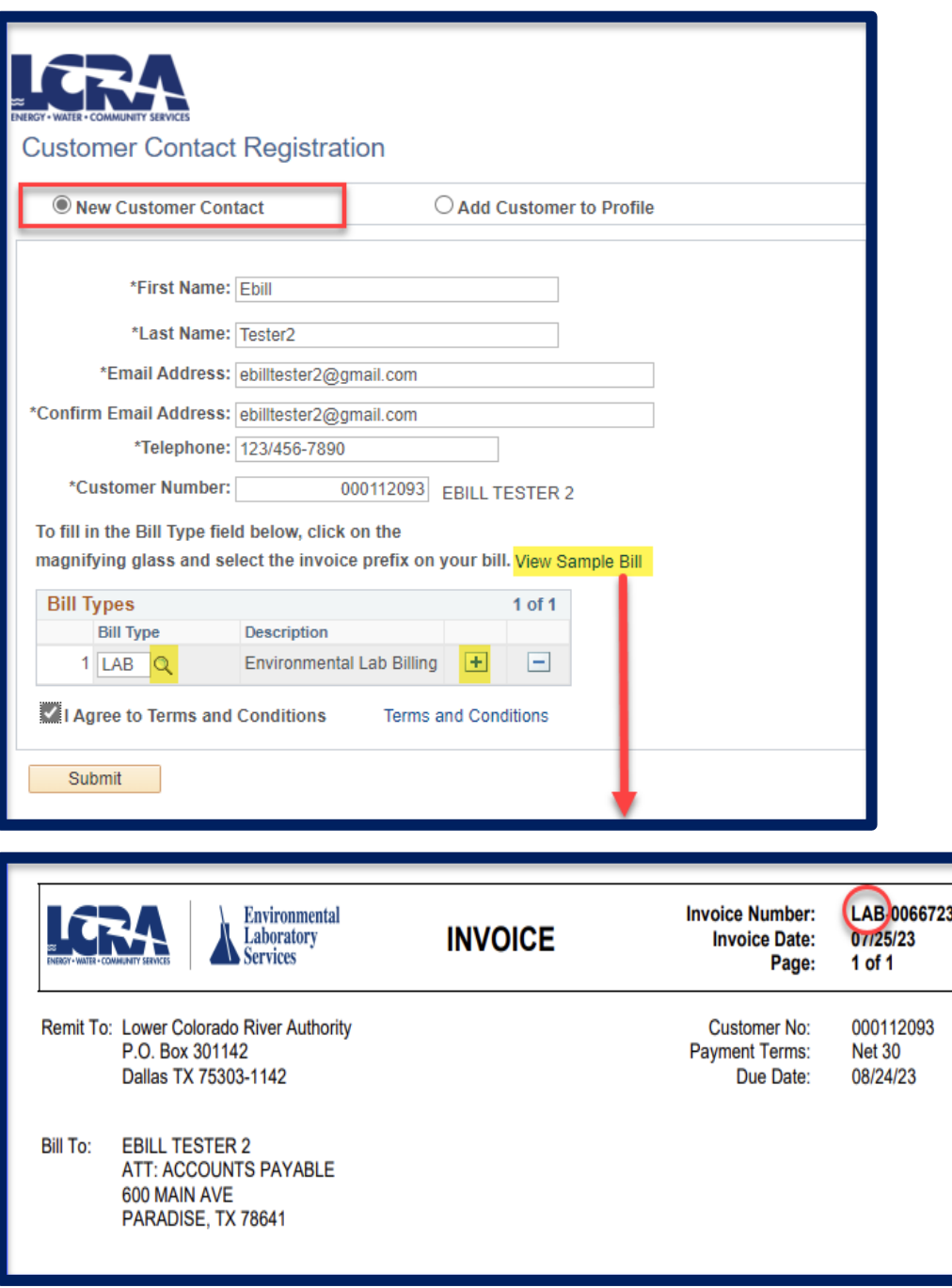

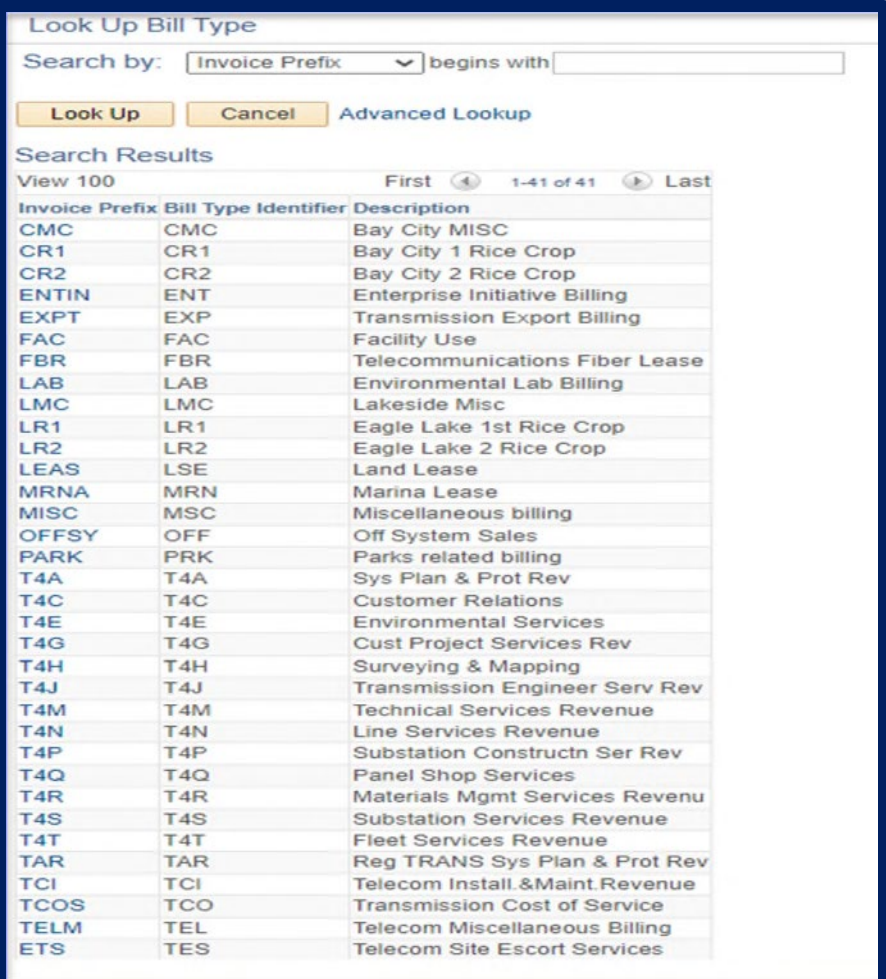

If you select the incorrect Bill Type, email LCRA Billing at [ebill@lcra.org.](mailto:ebill@lcra.org)

#### <span id="page-4-0"></span>**Registration emails**

Once the registration form has been submitted, you will receive a notification email within 48 hours. If you do not receive an email registration notification, please email LCRA Billing at [ebill@lcra.org.](mailto:ebill@lcra.org)

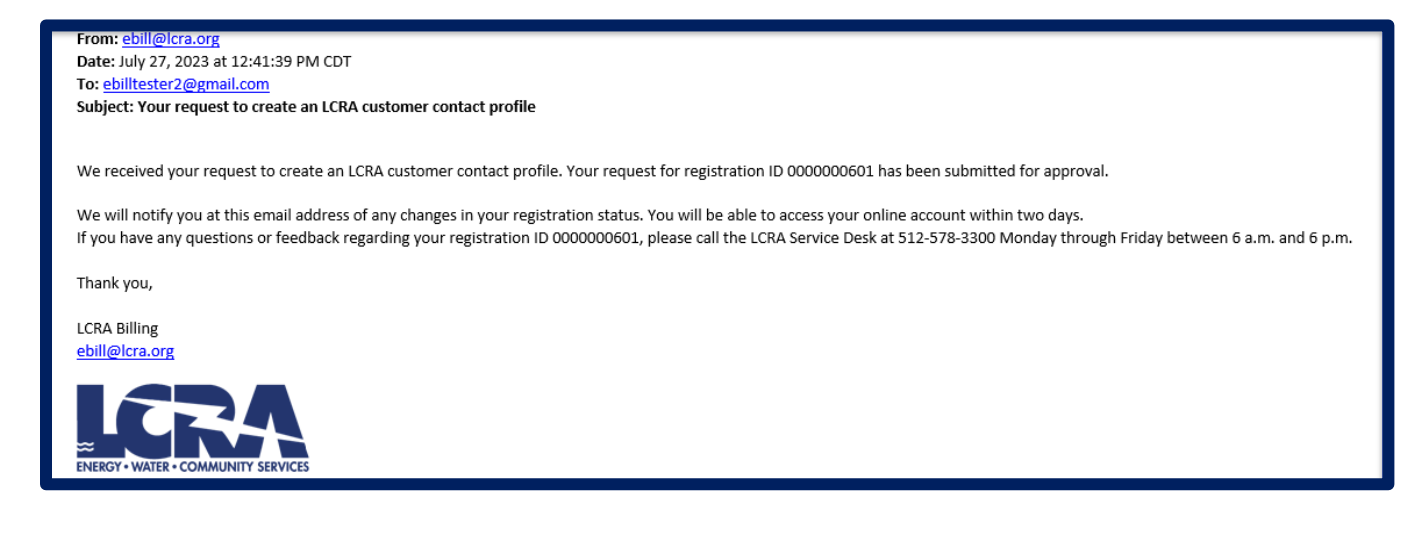

If the registration is approved, you will receive an email with login information and a link to the eBill portal.

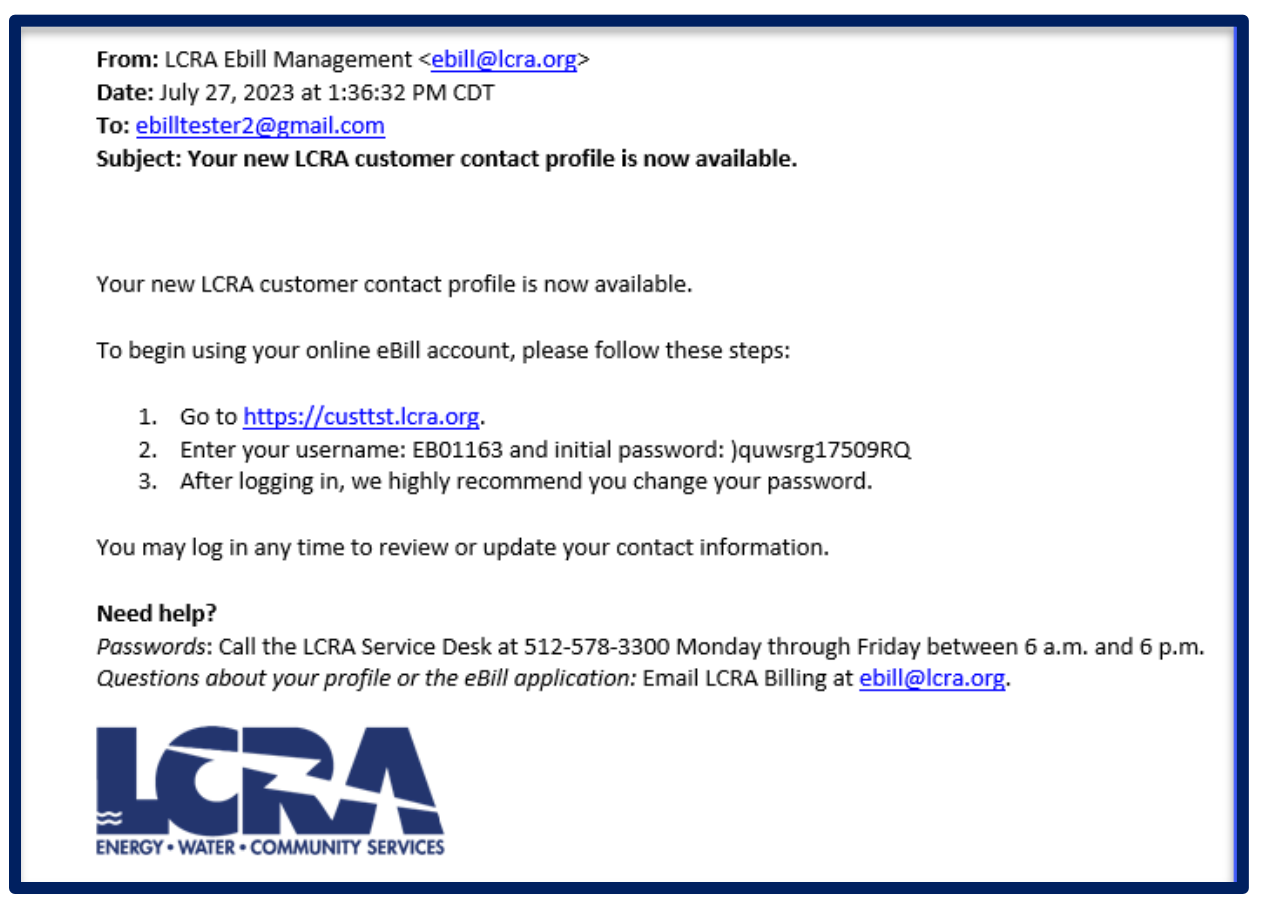

**Note:** The username (EB0XXX) is autogenerated and it cannot be changed.

If the registration is denied, you will receive an email.

<span id="page-5-0"></span>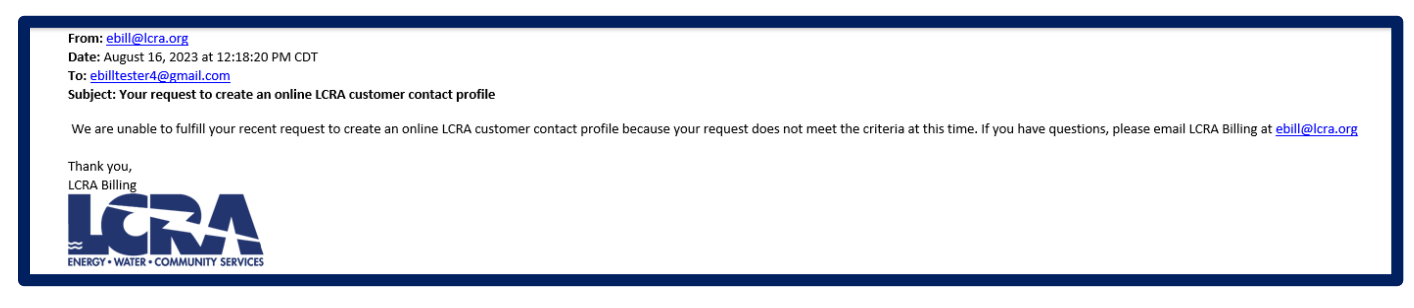

#### **Adding a customer to a profile**

Additional customers can be added to a profile from the [registration page.](https://psreg.lcra.org/customer-registration) This is helpful for management companies that pay bills for several customers. If multiple customer contacts are needed, email LCRA Billing at [ebill@lcra.org.](mailto:ebill@lcra.org)

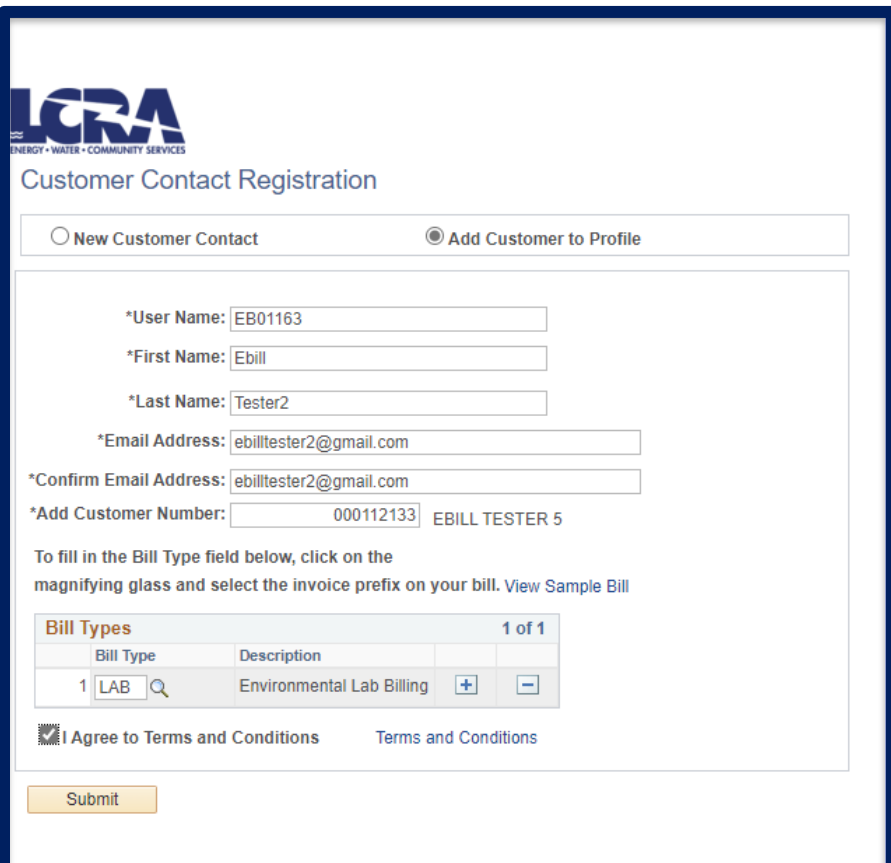

You will receive an email that the additional customer has been added to your eBill profile.

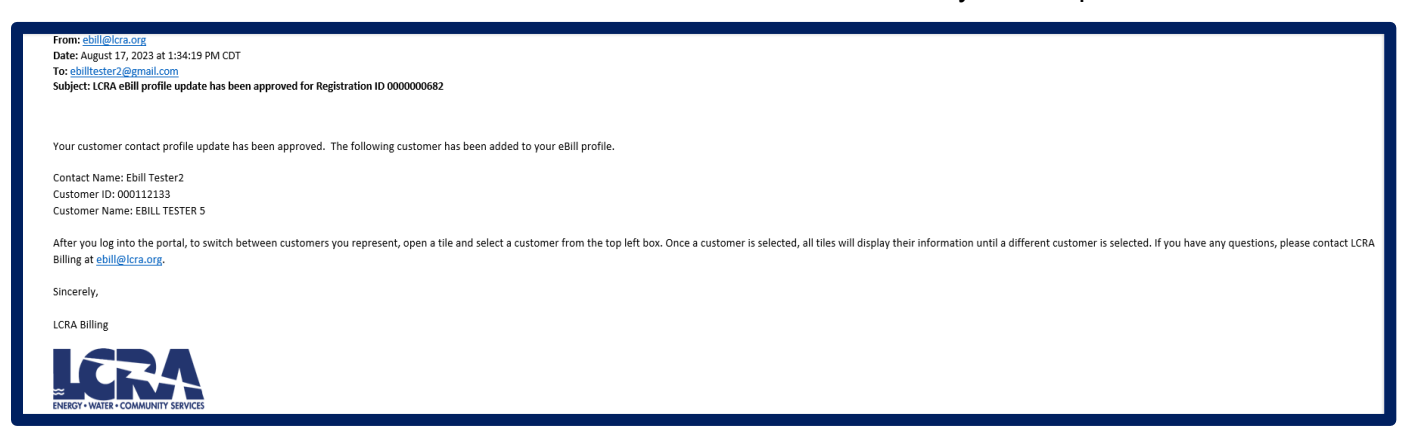

# <span id="page-7-0"></span>**Customer Portal**

#### <span id="page-7-1"></span>**Invoice notification email**

Once registered, you will receive an email notification every time an invoice is generated by the LCRA Billing department. The email will contain a link to the portal and a PDF of the invoice.

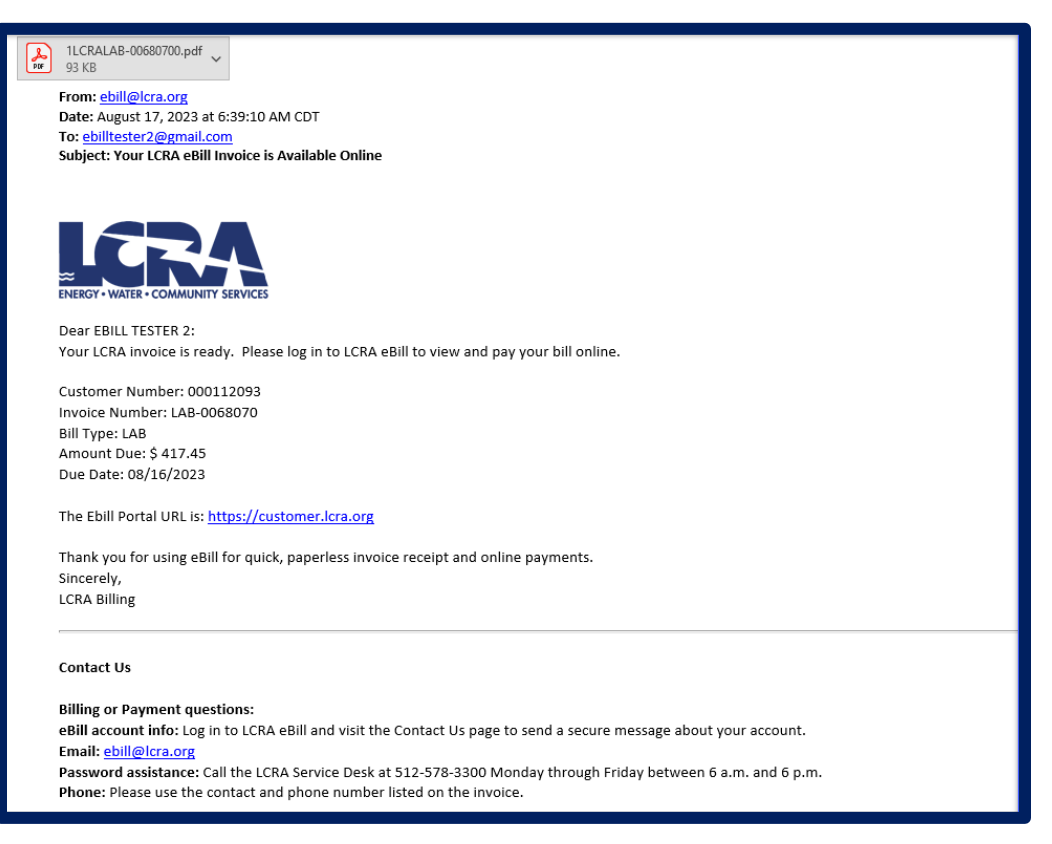

#### <span id="page-7-2"></span>**Login page**

When you click on the link in the email or the Log In button on [www.lcra.org/ebill,](http://www.lcra.org/ebill) you will be directed to a login page. **Please note**: there is no "Forgot Username" or "Forgot Password" functionality on the login page. Please contact the LCRA Service Desk at 512-578-3300 if you need help with your username or password. It is recommended that you save the username and change the password upon first logging in.

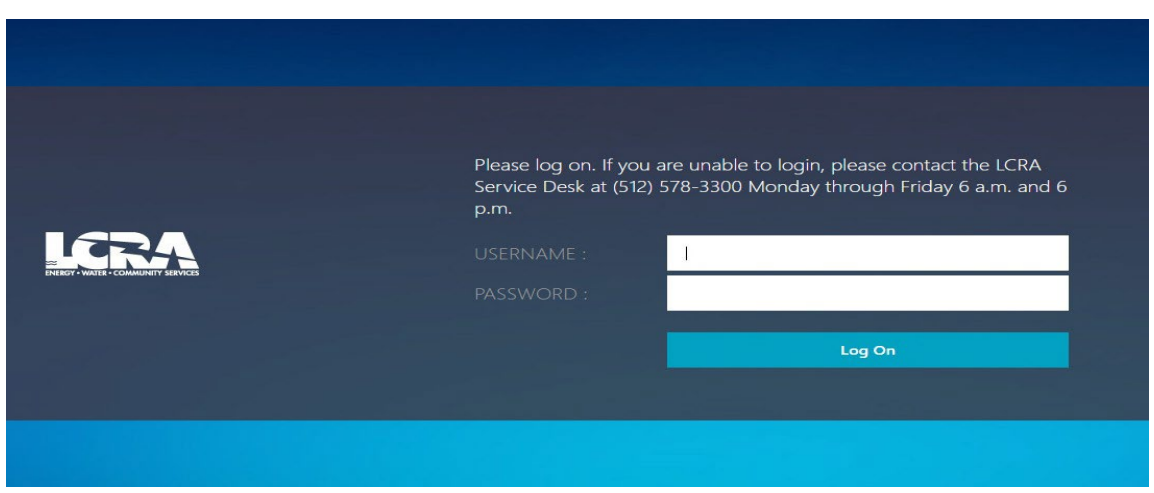

#### <span id="page-8-0"></span>**Homepage**

Once logged in, you will see a homepage with tiles to make a payment, view your account summary, view invoices, view pending payments and payment history, change your contact information and password, and contact us.

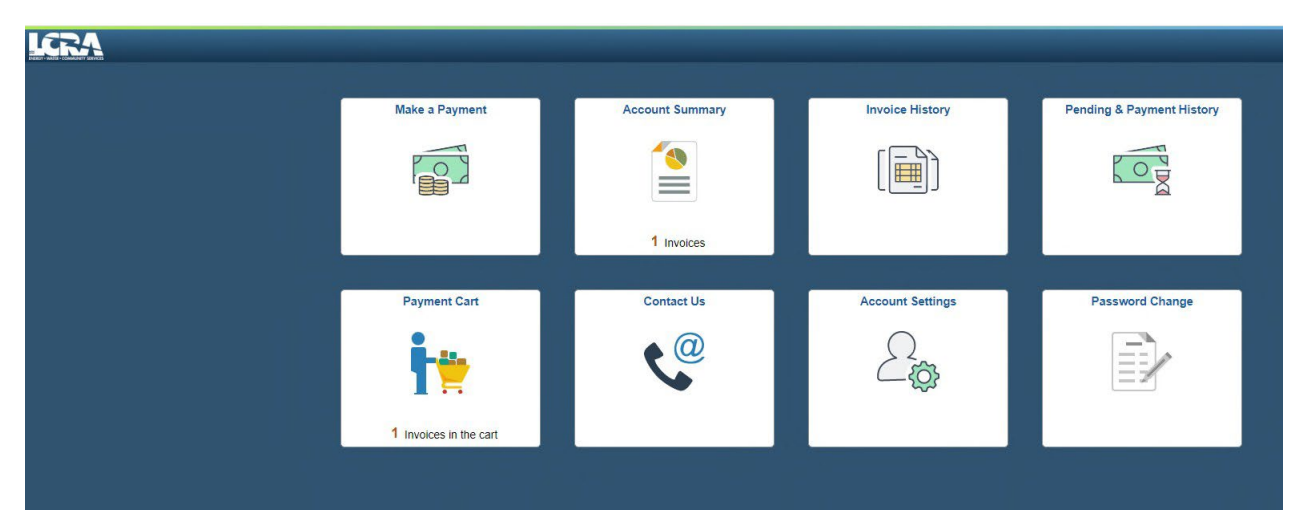

#### <span id="page-8-1"></span>**Switching between customers**

After selecting any tile on the homepage, you can switch between customers linked to your profile by clicking the magnifying glass in the top left corner of the page. All tiles will then display information for that customer.

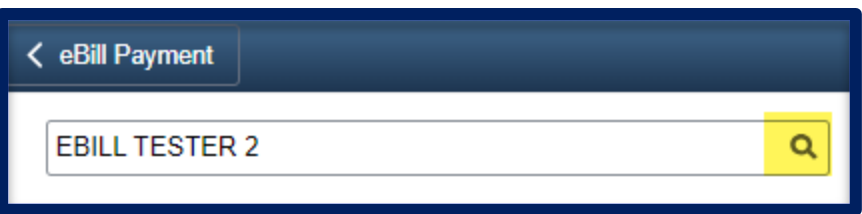

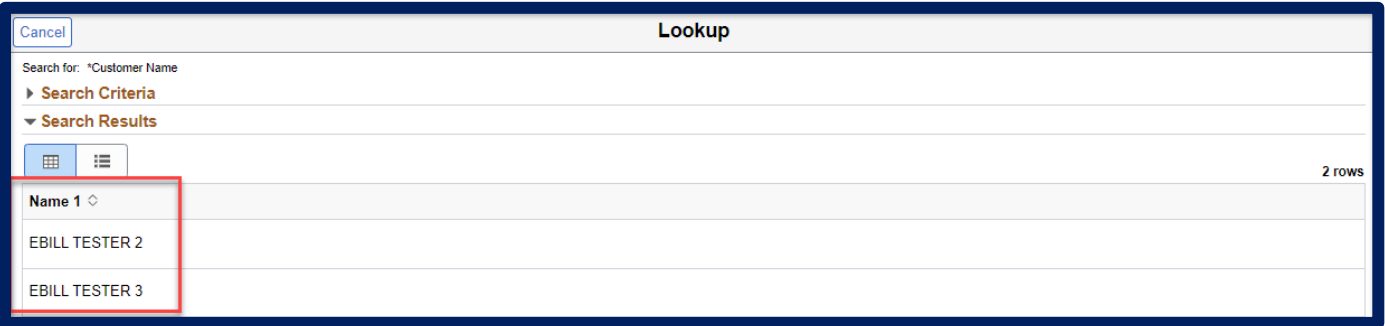

#### <span id="page-9-0"></span>**Make a Payment tile**

Make a payment by clicking on the Make a Payment tile on the homepage.

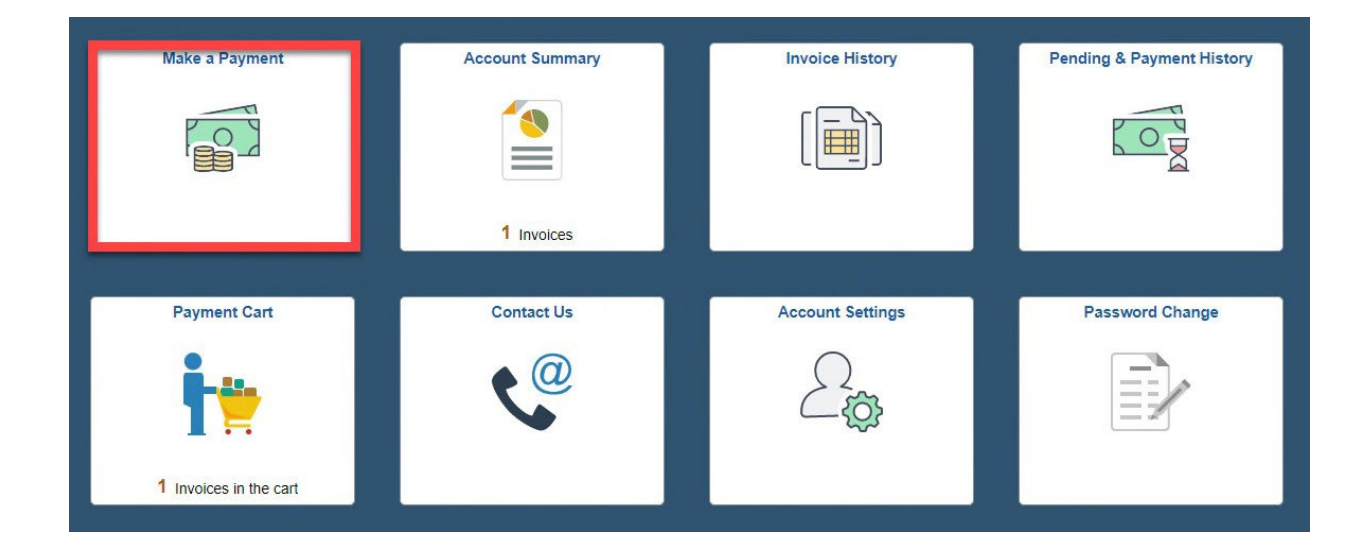

There are options to "Pay Total Balance", "Pay Past Due" or "Select Invoices".

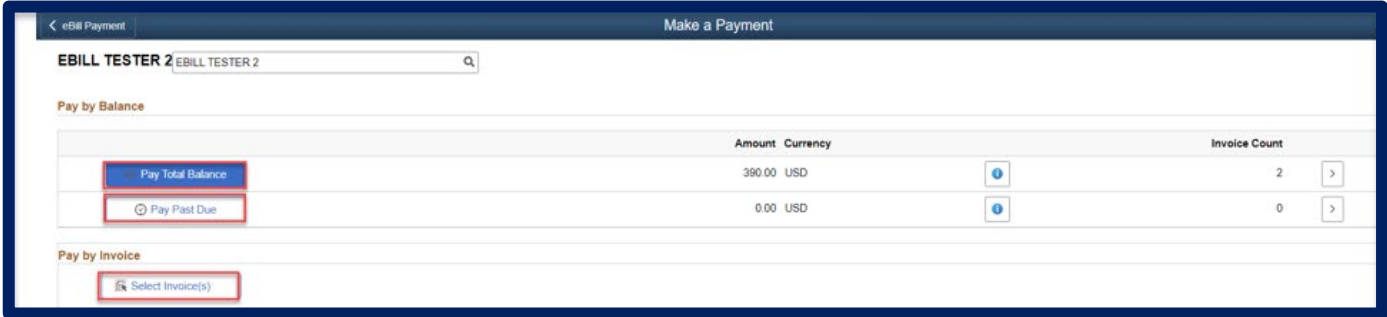

Selecting "Pay Total Balances" and "Pay Past Due" will take you directly to the Payment Cart.

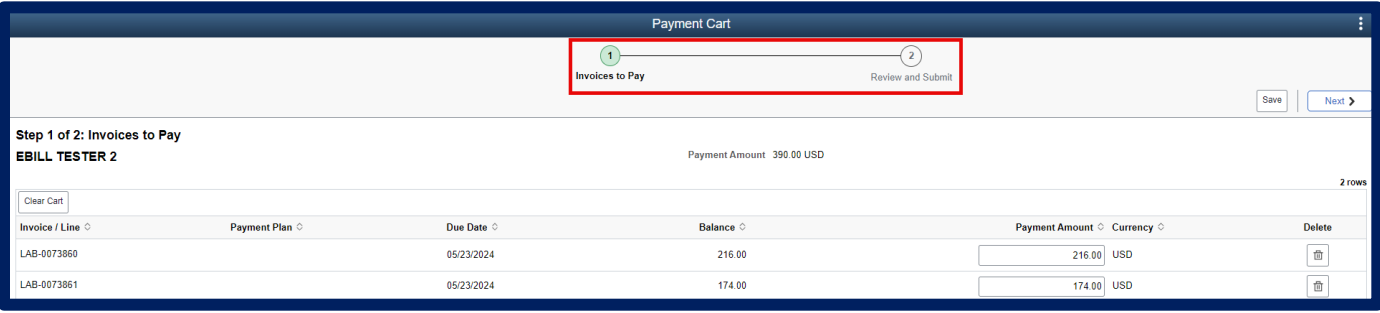

Click on "Select Invoices" for the option to select which invoices to pay.

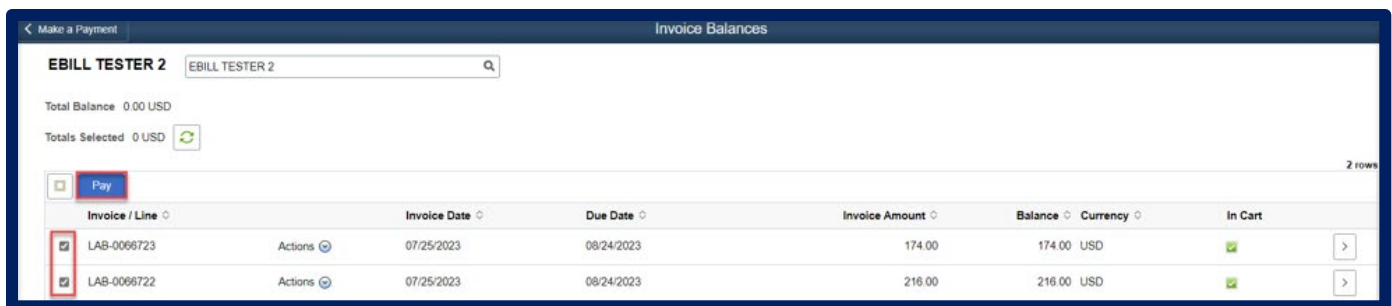

After selecting the appropriate invoices, click "Pay" to go to the Payment Cart. To make a payment, follow the prompts at the top of the page.

**Number 1** lists the invoices selected for payment.

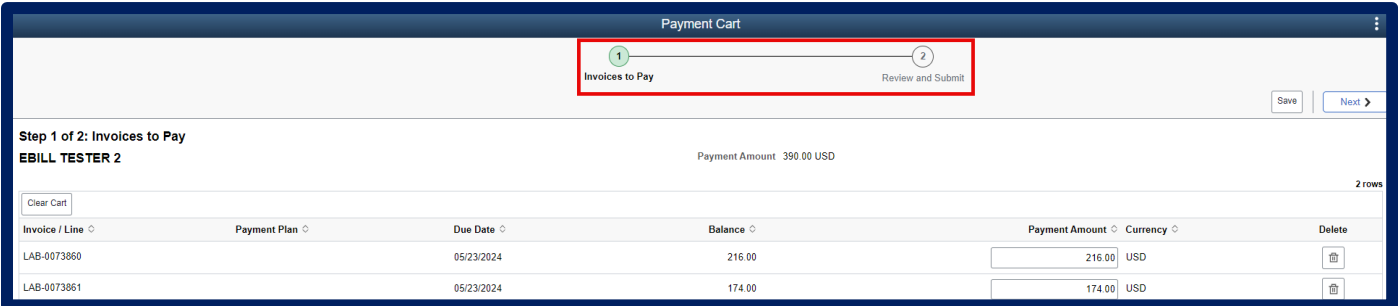

**Number 2** Credit card payments are limited to \$25,000 per transaction. ACH payments are limited to \$500,000 per transaction.

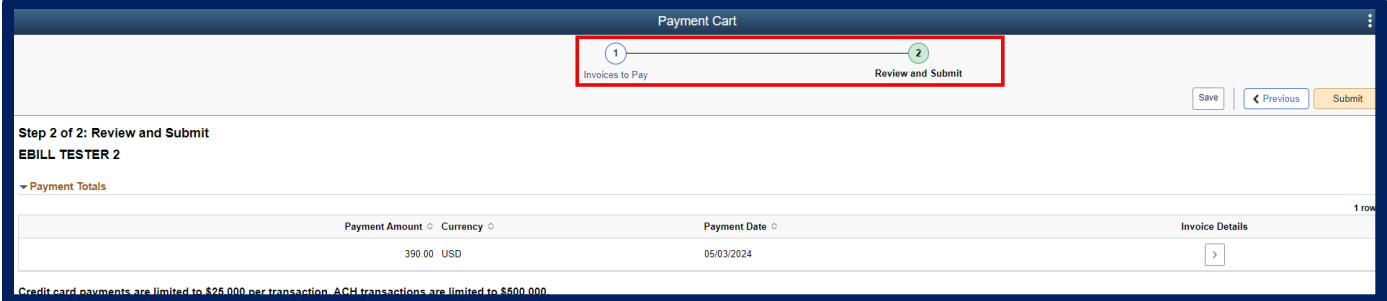

Click "Submit", and the system will redirect you to a Paymentus page to enter your payment information.

Select "I authorize payment and agree to the Payment Authorization Terms" then click the "Pay" button.

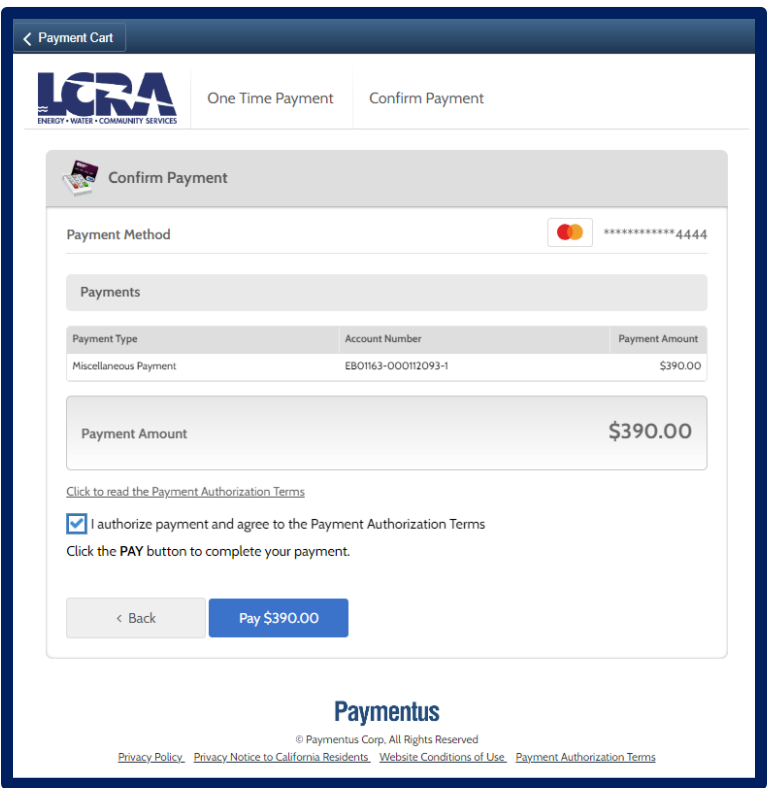

#### A payment receipt will display.

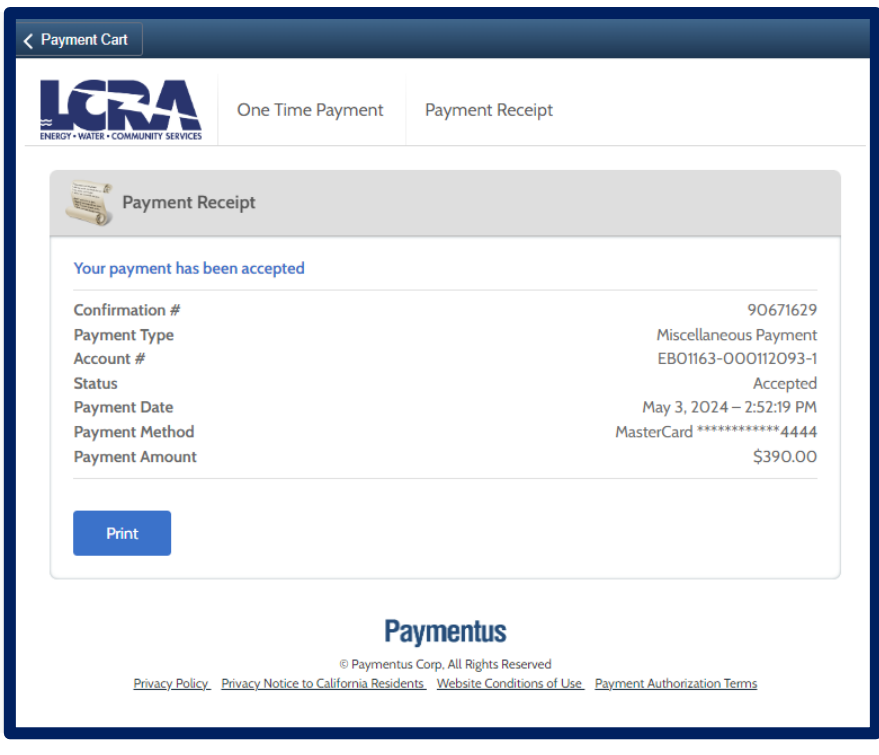

After payment is submitted and accepted, you will receive a confirmation email.

<span id="page-12-0"></span>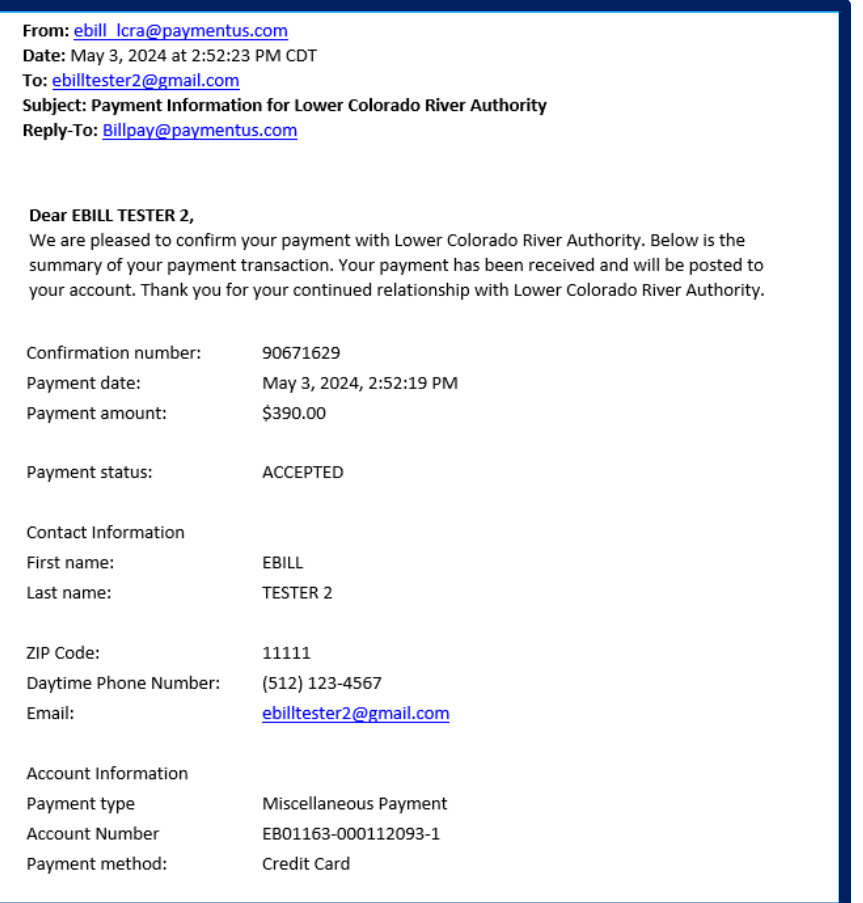

#### **Account Summary tile**

Click on the Account Summary tile from the homepage to see the balance on the account, past due balance, credits, recent invoices and recent payments.

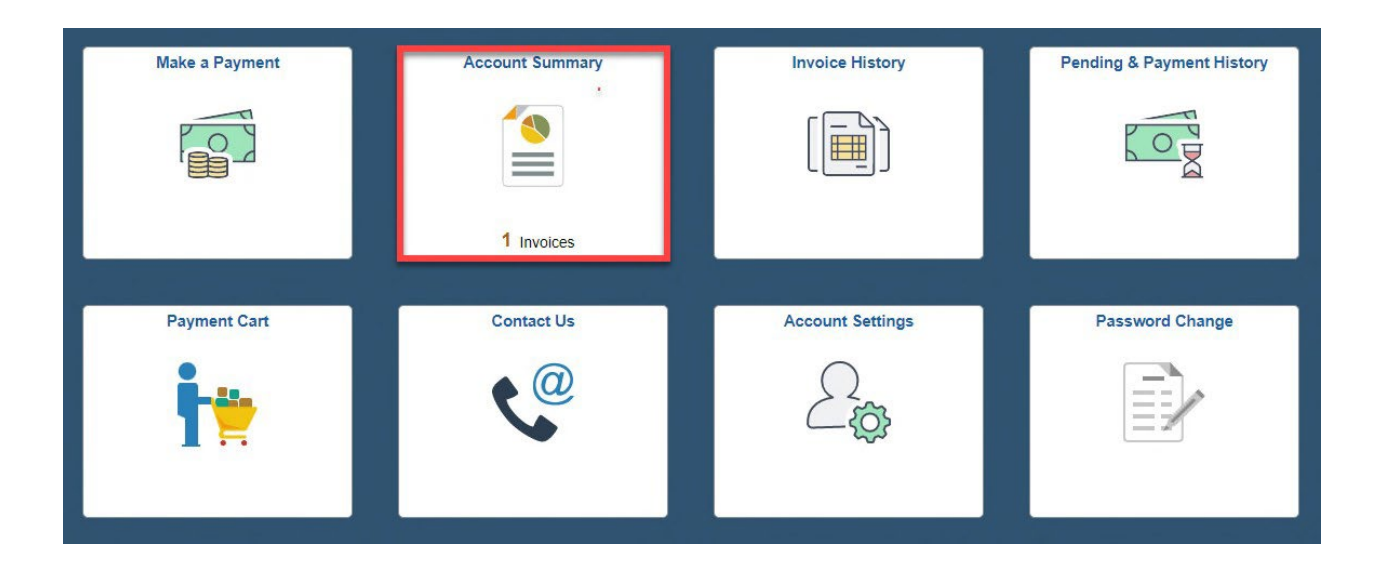

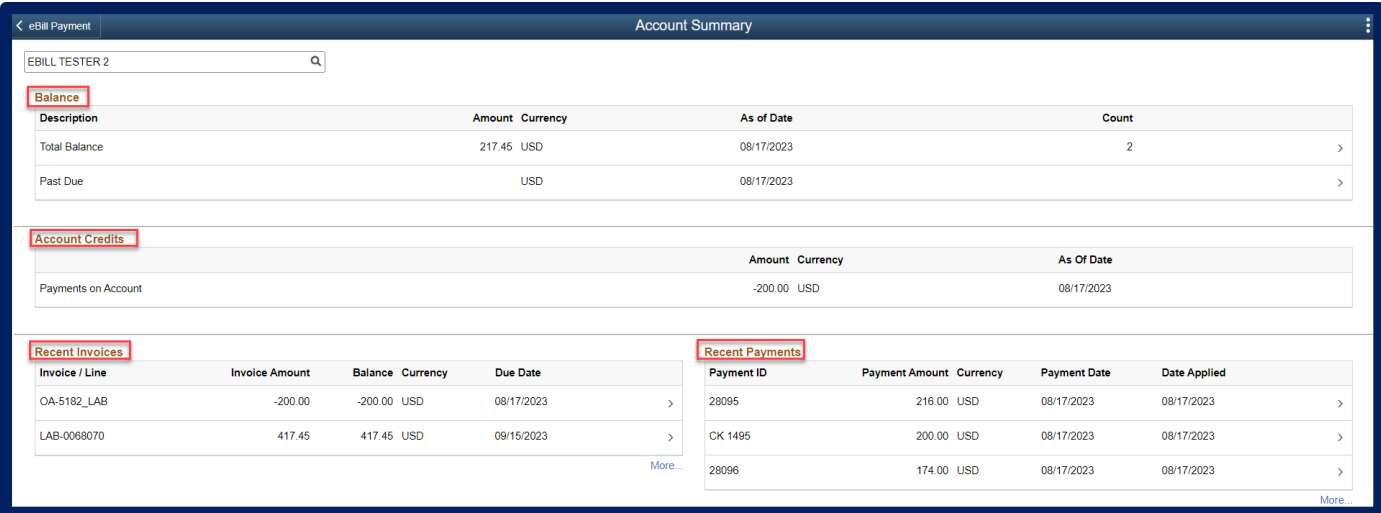

To download invoices or select invoices for payment, click "More" under "Recent Invoices". This will take you to the Invoice Balances page.

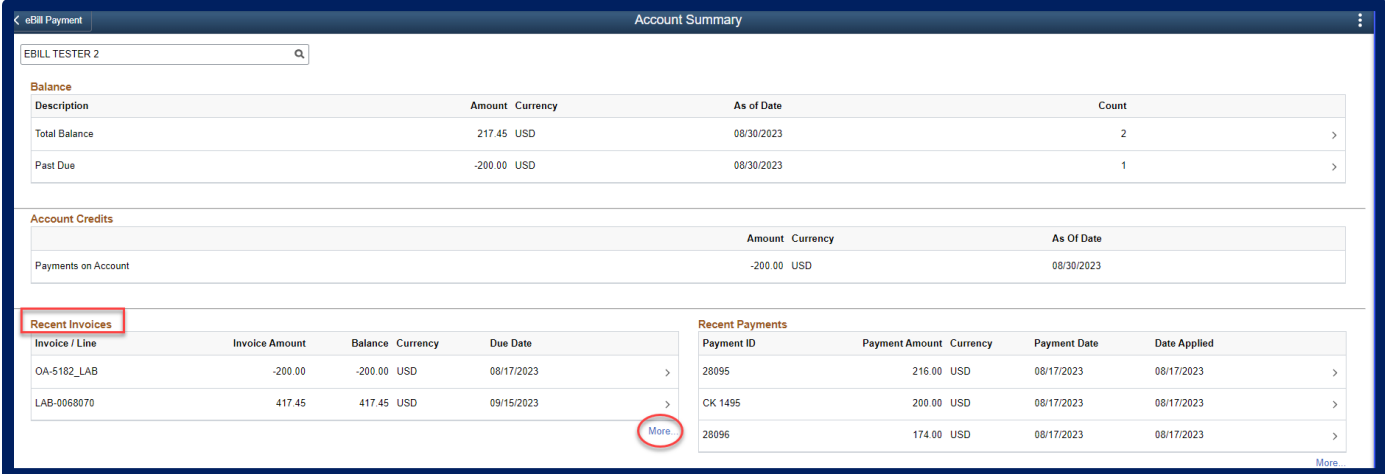

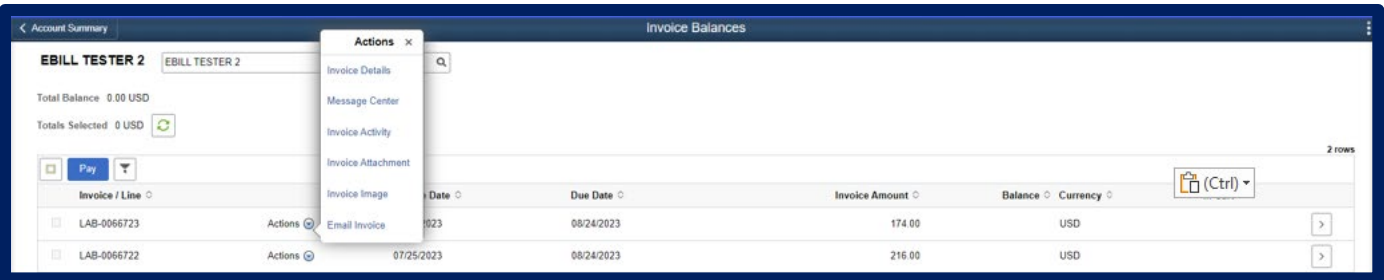

<span id="page-14-0"></span>Click on "Actions" to email an invoice, view an invoice and attachments, if applicable, and send a message to LCRA Billing.

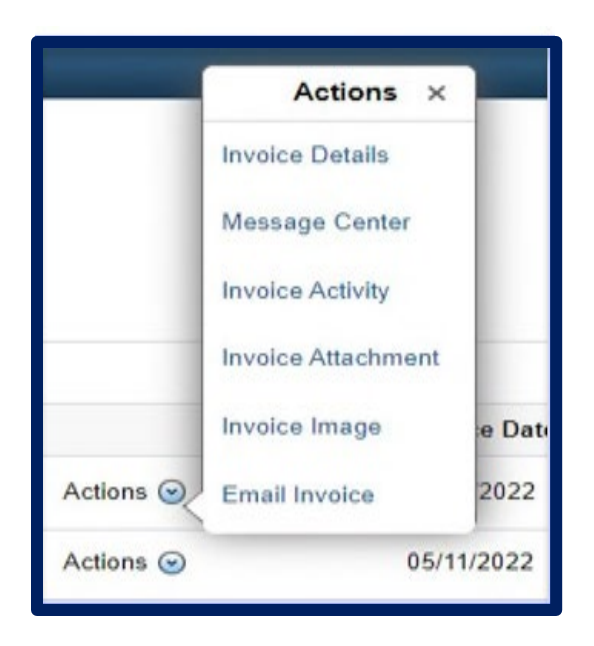

#### **Invoice History tile**

To see six months of invoices, click the Invoice History tile from the homepage.

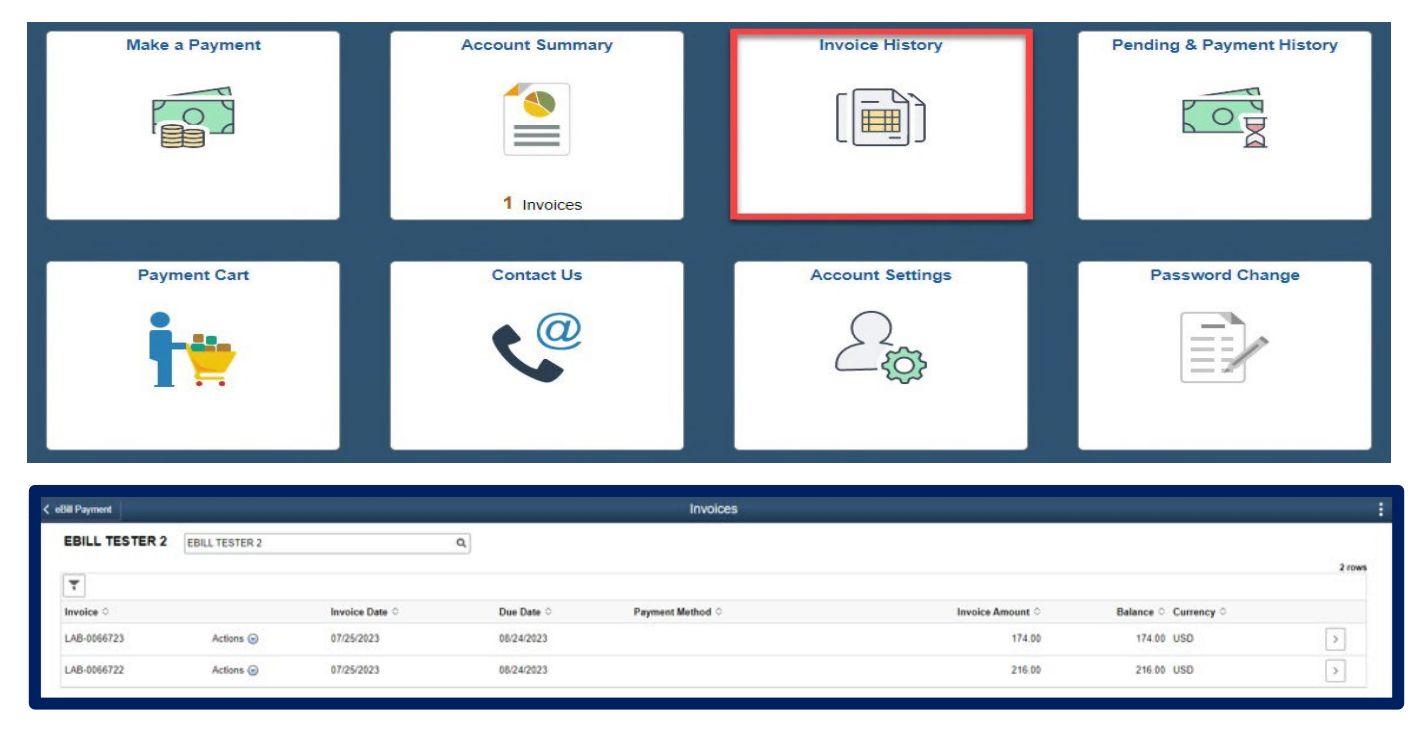

Click "Action" to email the invoice, view an invoice image or attachment, see invoice activity, message LCRA Billing, and view invoice details.

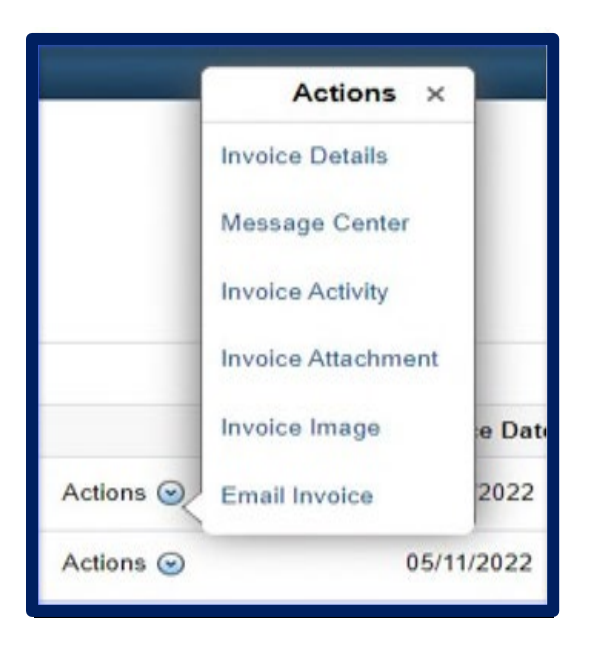

#### Invoice details

"Invoice Details" provides the details of the line items in an invoice.

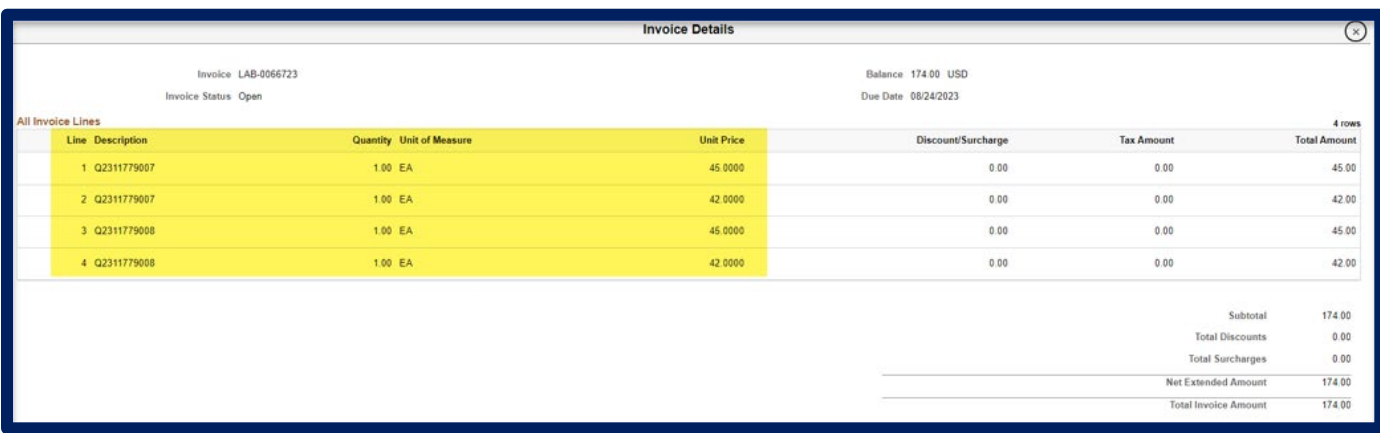

#### Send LCRA Billing a message

Send a message to LCRA Billing about a specific invoice by selecting "Message Center".

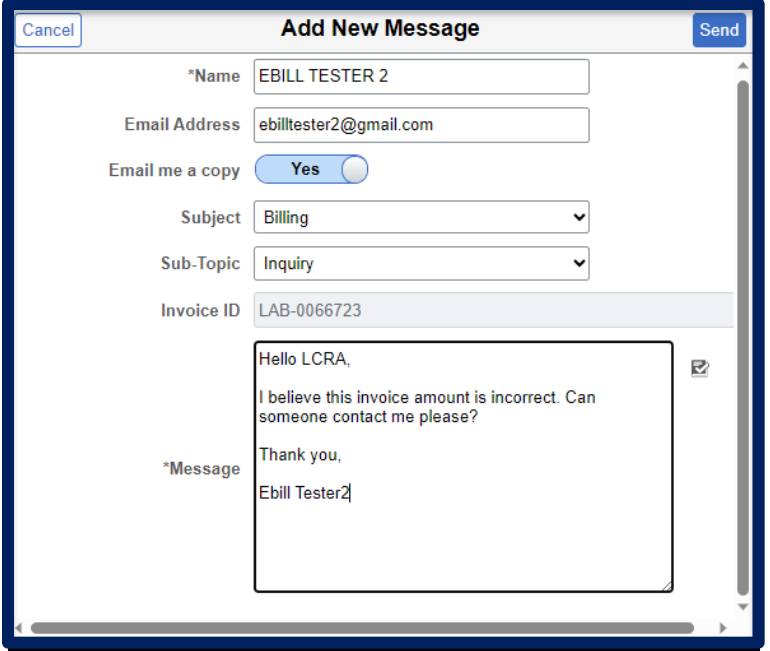

#### **Invoice Activity**

"Invoice Activity" provides the status of an invoice.

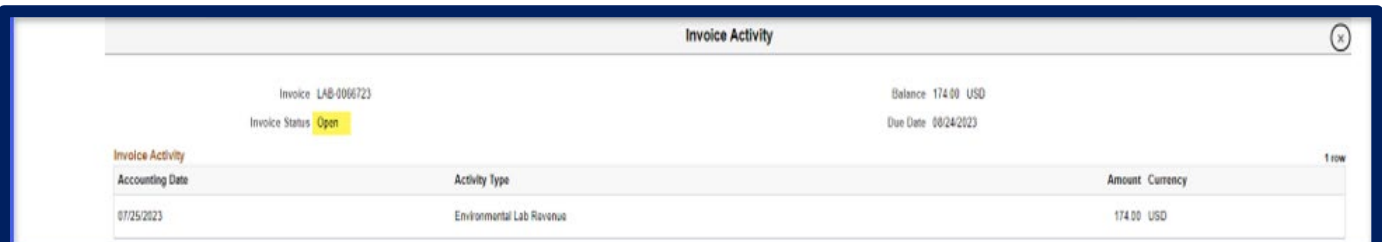

#### Invoice Attachment

"Invoice Attachment" will download the invoice which allows you to attach it to an email.

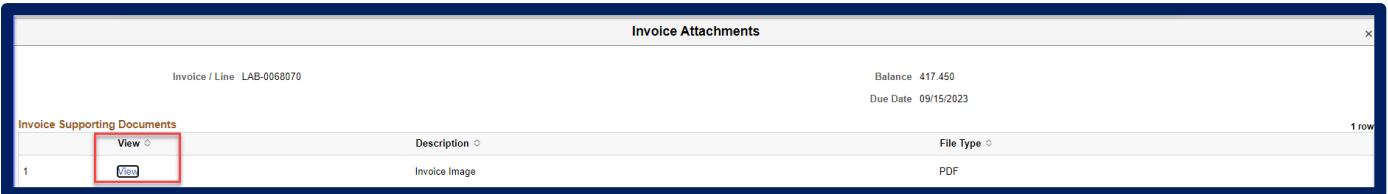

#### Download an invoice

Download an invoice by selecting "Invoice Image". If there are additional details in an attachment, click "Invoice Attachment" to view them.

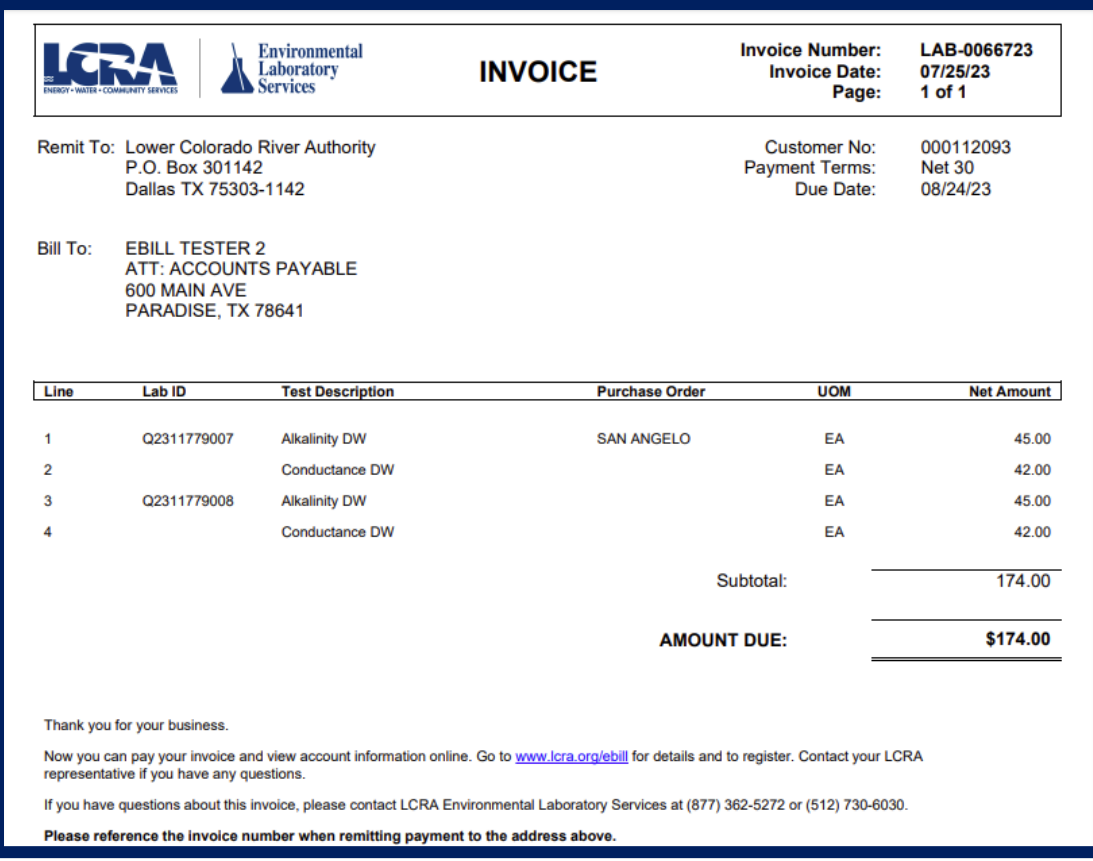

#### Email Invoice

When "Email Invoice" is selected, this screen pops up.

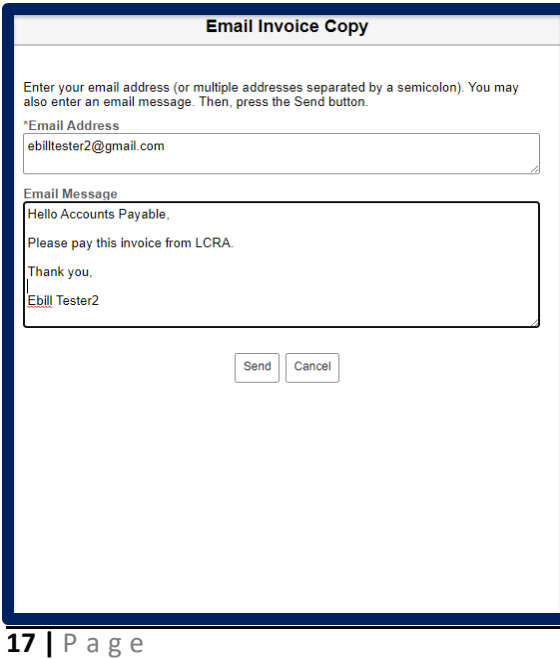

#### <span id="page-18-0"></span>**Pending and Payment History tile**

See six months of payment history by clicking on the Pending and Payment History tile from the homepage.

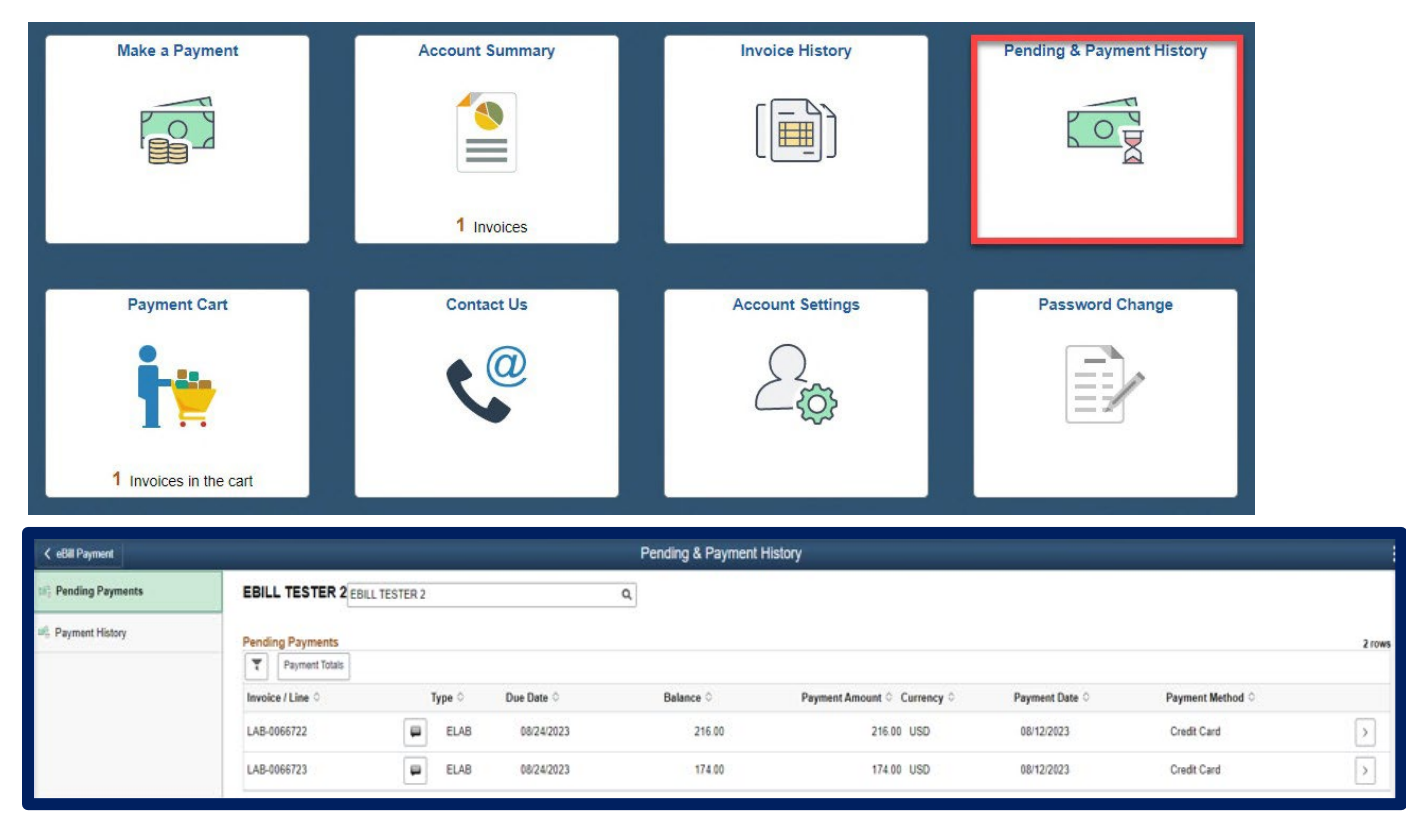

#### <span id="page-18-1"></span>**Payment Cart tile**

Click on the Payment Cart tile from the homepage to go to the payment cart where a payment can be made for invoices that have been selected.

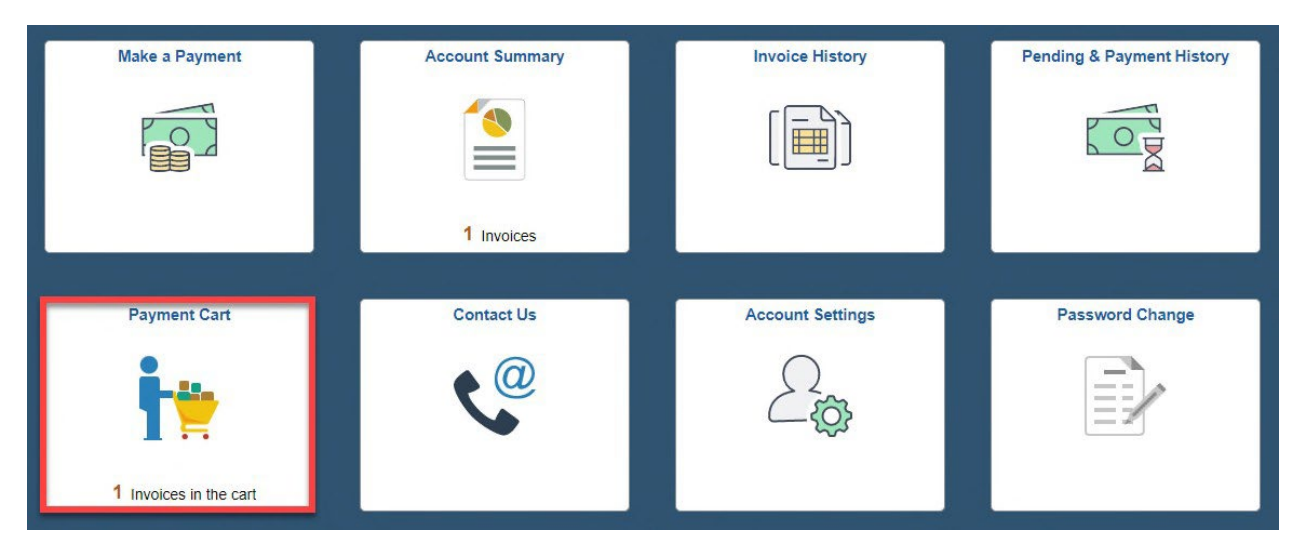

To make a payment, follow the prompts at the top of the page.

**Number 1** lists the invoices selected for payment.

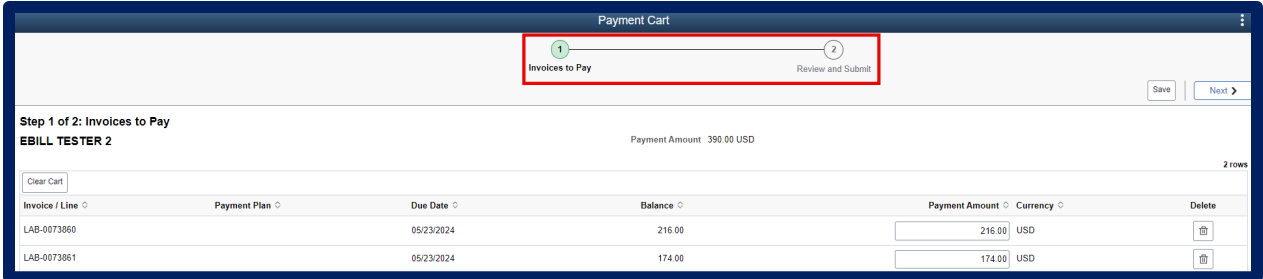

**Number 2** Credit card payments are limited to \$25,000 per transaction. ACH payments are limited to \$500,000 per transaction.

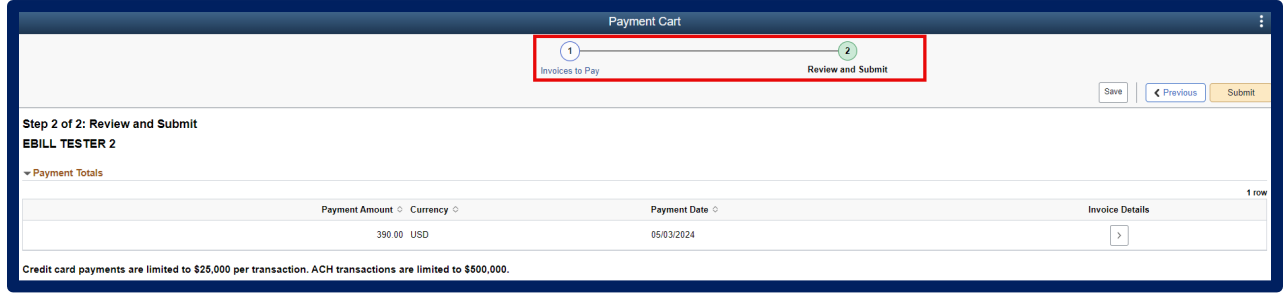

Click "Submit", and you will be redirected to a Paymentus page to enter payment information.

Select "I authorize payment and agree to the Payment Authorization Terms" then click the "Pay" button.

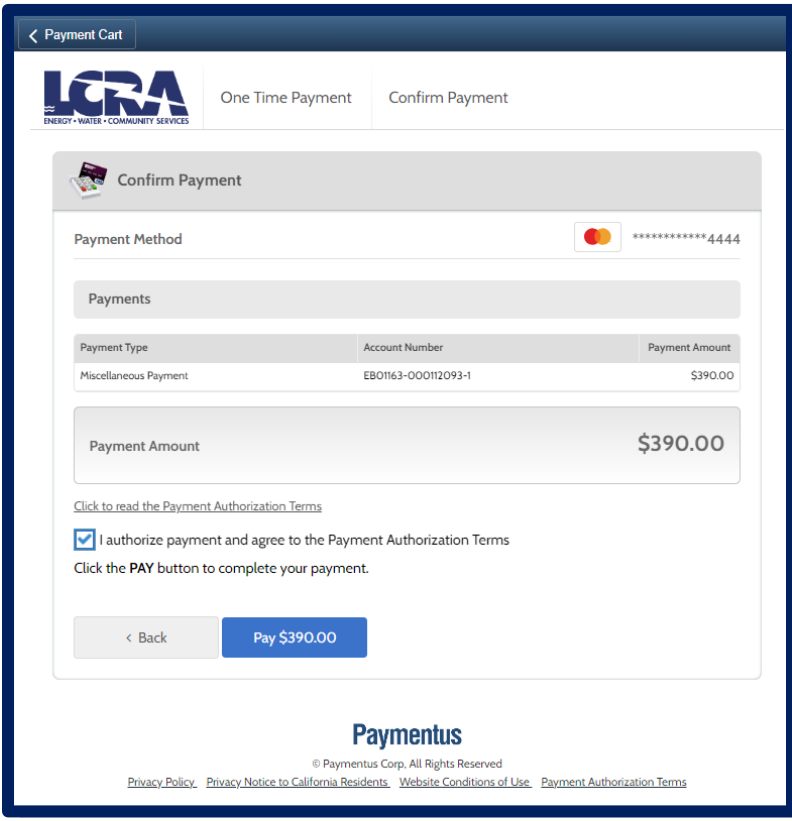

A payment receipt will display.

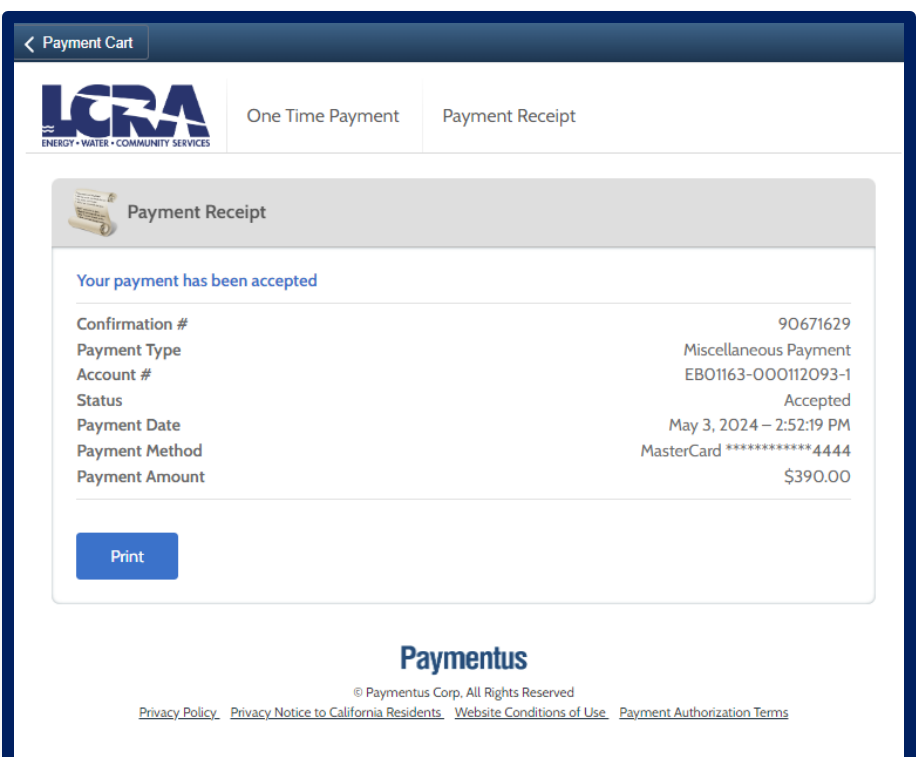

<span id="page-20-0"></span>After payment is submitted and accepted, you will receive a confirmation email.

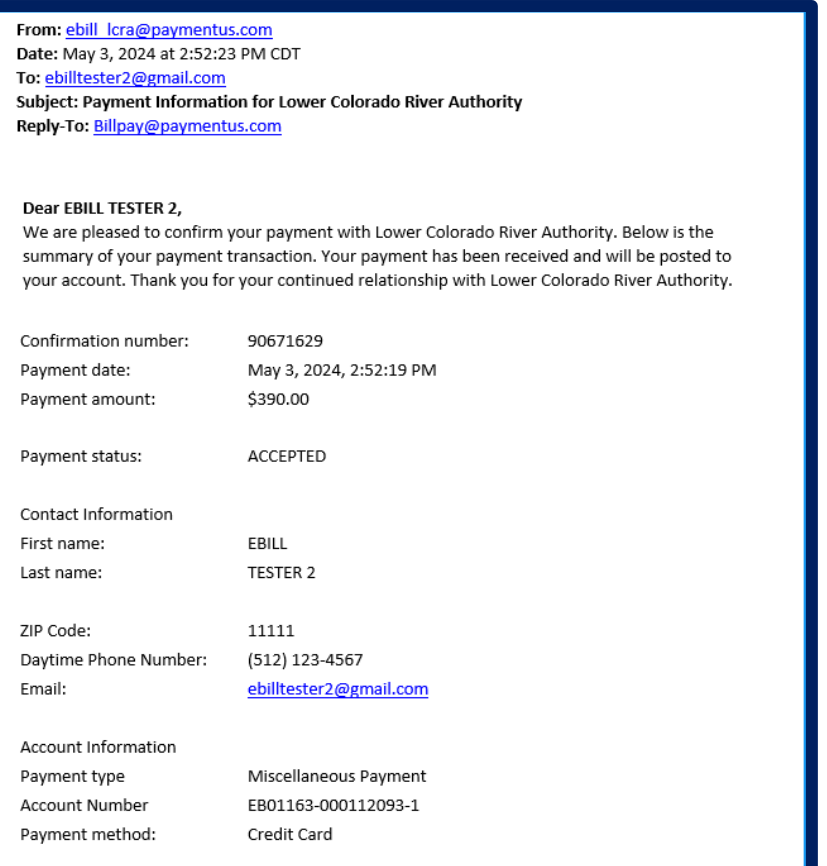

#### **Contact Us tile**

Send a message to LCRA Billing by clicking the Contact Us tile from the homepage.

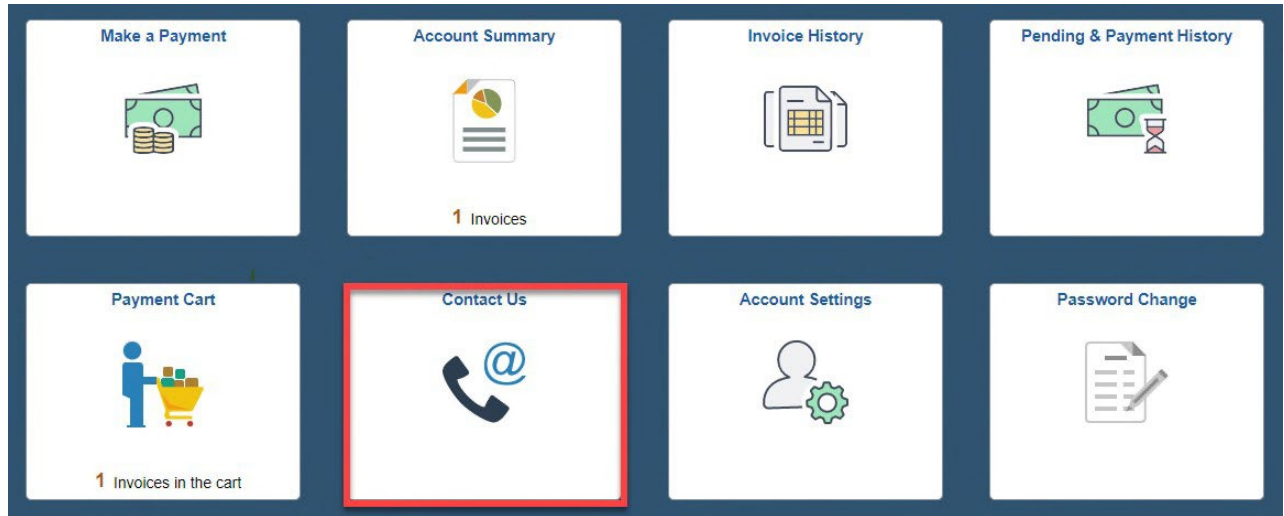

After clicking "Add New Message", complete the form and click "Send". LCRA Billing will respond within two business days.

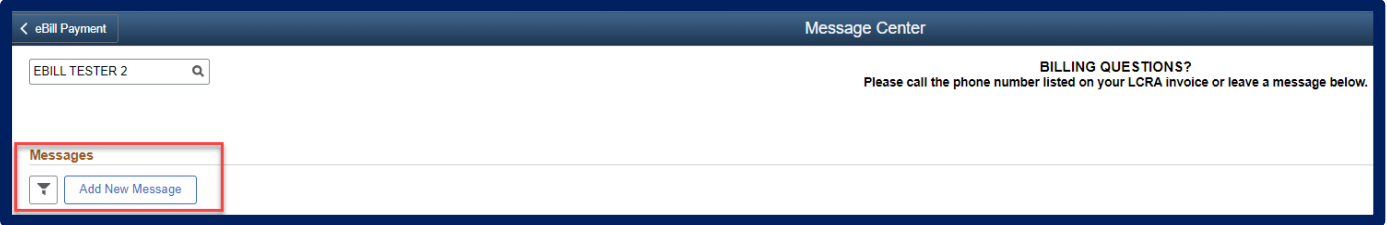

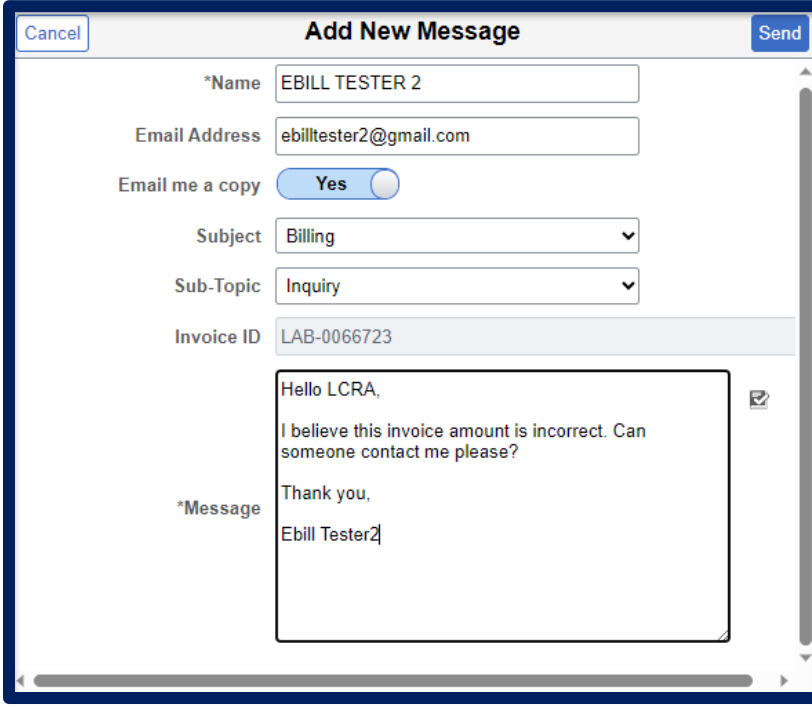

#### <span id="page-22-0"></span>**Account Settings tile**

Change your contact information by clicking on the Account Settings tile on the homepage.

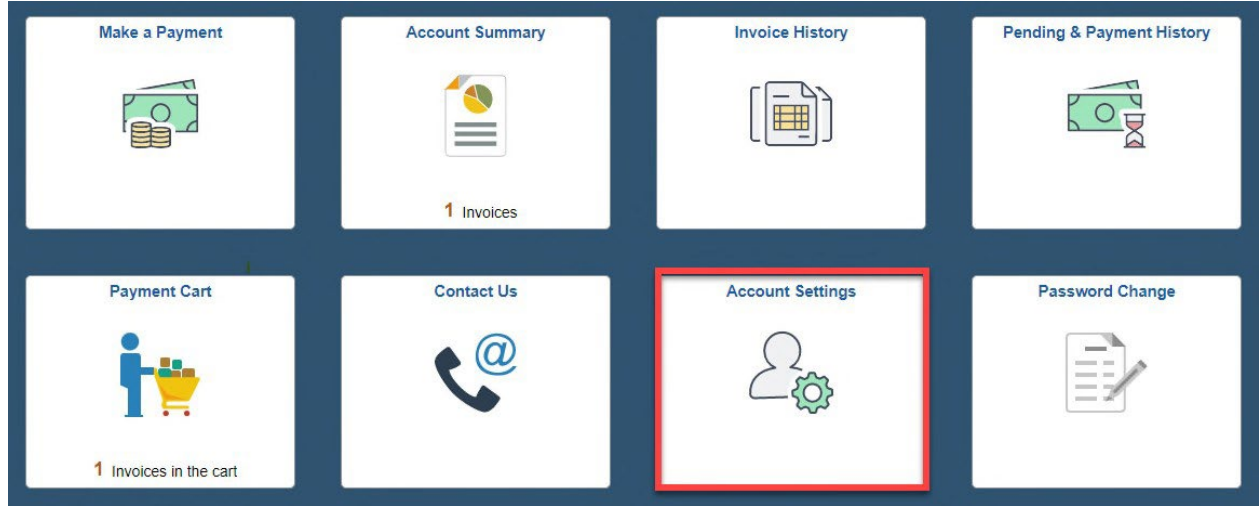

To update your email, phone and address, select the appropriate changes and click "Save".

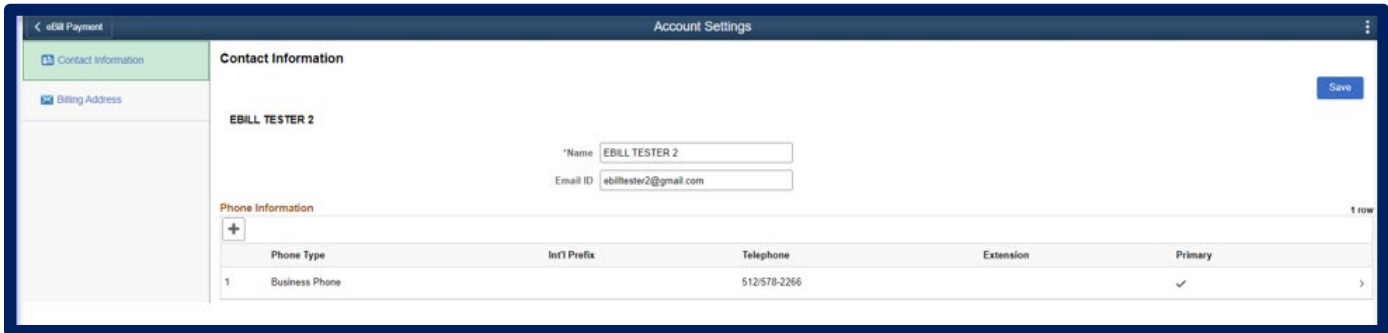

#### <span id="page-22-1"></span>**Password Change tile**

To change your password, click on the Password Change tile on the homepage.

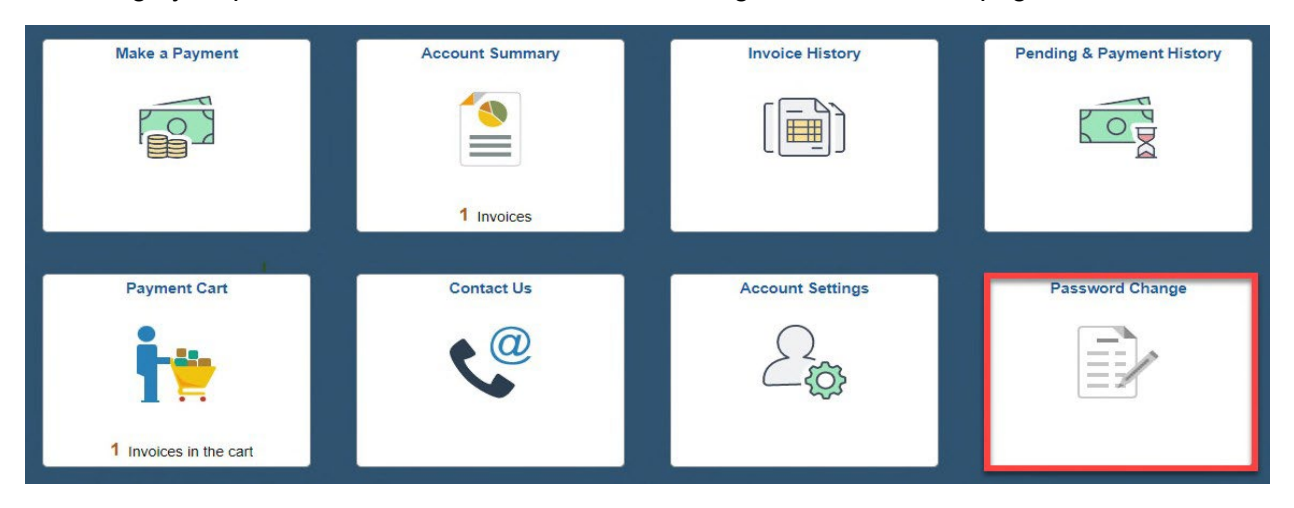

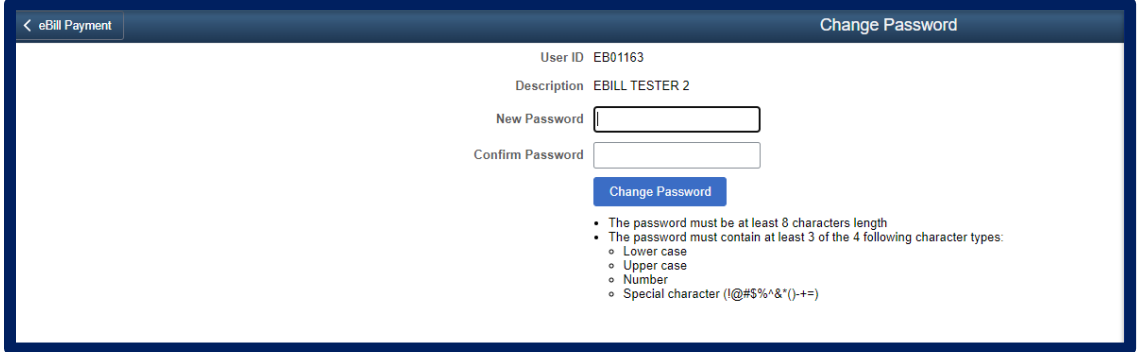

## **Signing Out of eBill**

To sign out of eBill, click "eBill Payment" until you reach the homepage then select the three dots in the upper right-hand corner and select "Sign Out".

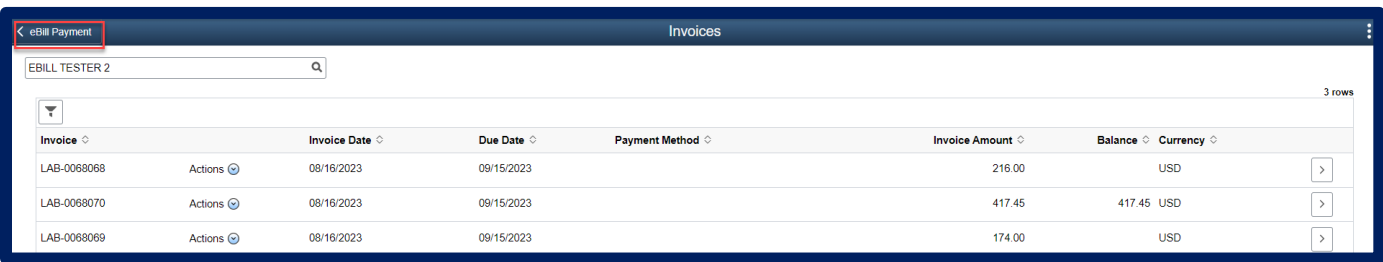

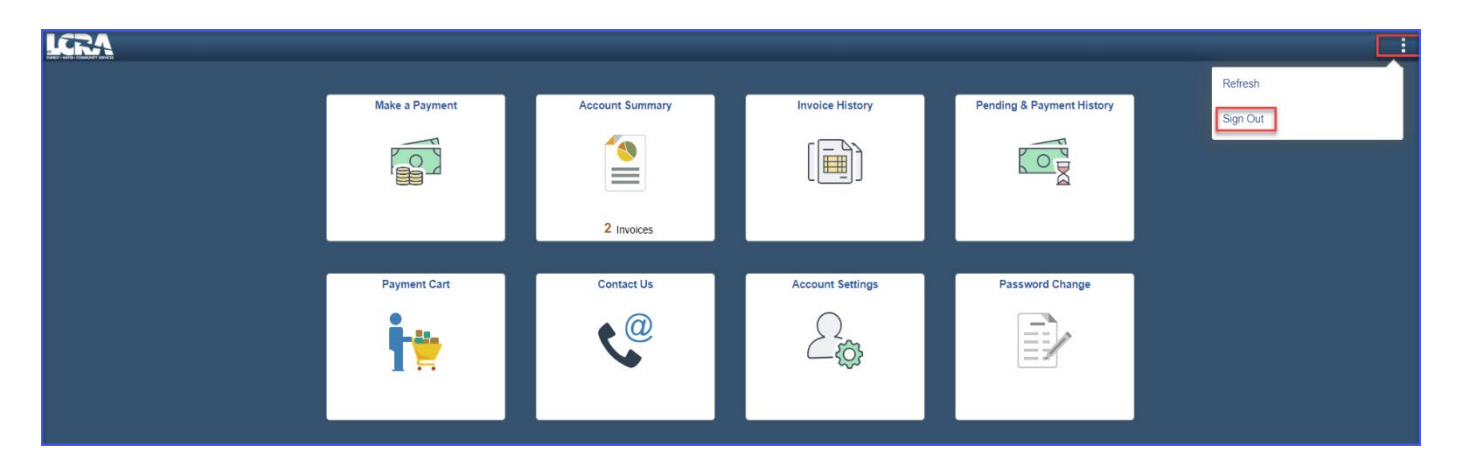